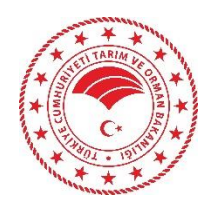

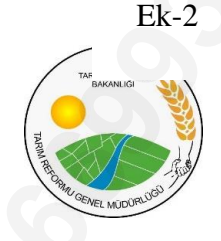

# TARIMSAL AMAÇLI ÖRGÜTLERİN DERECELENEDİRİLMESİ BAŞVURU KILAVUZU EX-2 **256699338 - 256699338 - 256699338 - 256699338 - 256699338 - 256699338 - 256699338 - 256699338 - 256699338 - 256699338 - 256699338 - 256699338 - 256699338 - 256699338 - 256699338 - 256699338 - 256699338 - 256699338 -**

(Üretici Birlikleri İçin)

# **ÜRETİCİ BİRLİKLERİ İÇİN (GERÇEK KİŞİ)**

## **DERECELENDİRME SİSTEMİNE GİRİŞ VE BAŞVURU KILAVUZU**

# **SİSTEME GİRİŞ**

- **1.** Üretici Birlikleri burada yer aldığı şekliyle başvuru yapabilirler.
- **2.** Başvuru yapılabilmesi için **elektronik imzaya** sahip olunması gerekir.
- **3.** https://todes.tarimorman.gov.tr adresini tarayıcınıza girdikten sonra Tarımsal Amaçlı Örgütlerin Derecelendirilmesi uygulama sayfası gelecektir.

Giriş sayfasında süreç ile alakalı duyurular alanı yer alır. Görüntülenmek istenen ilgili duyurunun üzerine tıklanarak detayı görüntülenebilir ve eğer bir dosya yüklenmiş ise ilgili dosya bu alandan indirilebilir.

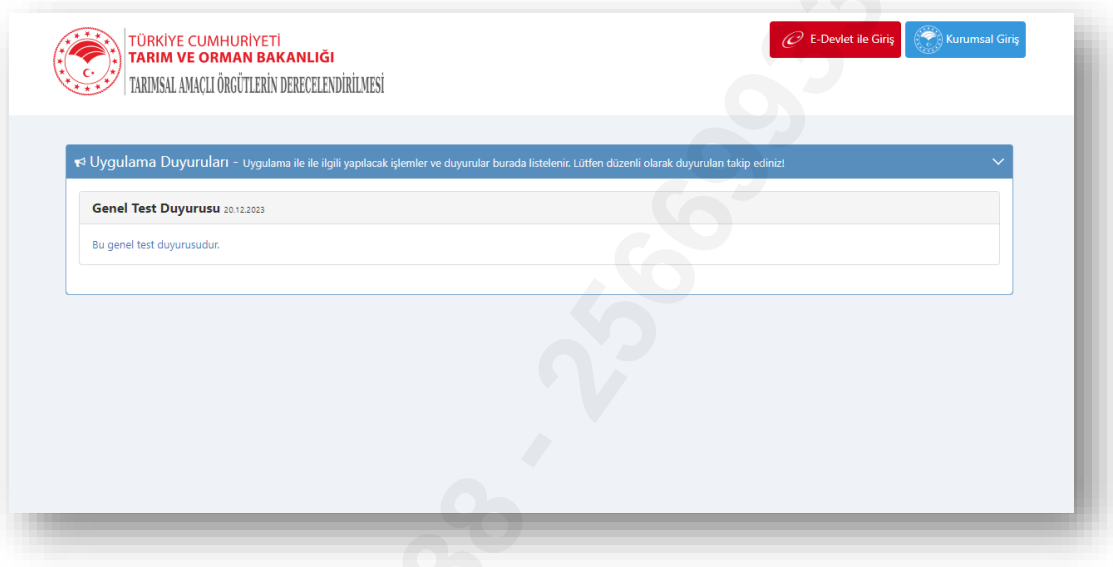

**4.** Başvuru yapmak isteyen Üretici Birlikleri, Kooperatif ve Yetiştirici birlikleri adına uygulama üzerinde yetkilendirilmiş olan gerçek kişiler Gerçek Kişi girişi yaparak sisteme girer.

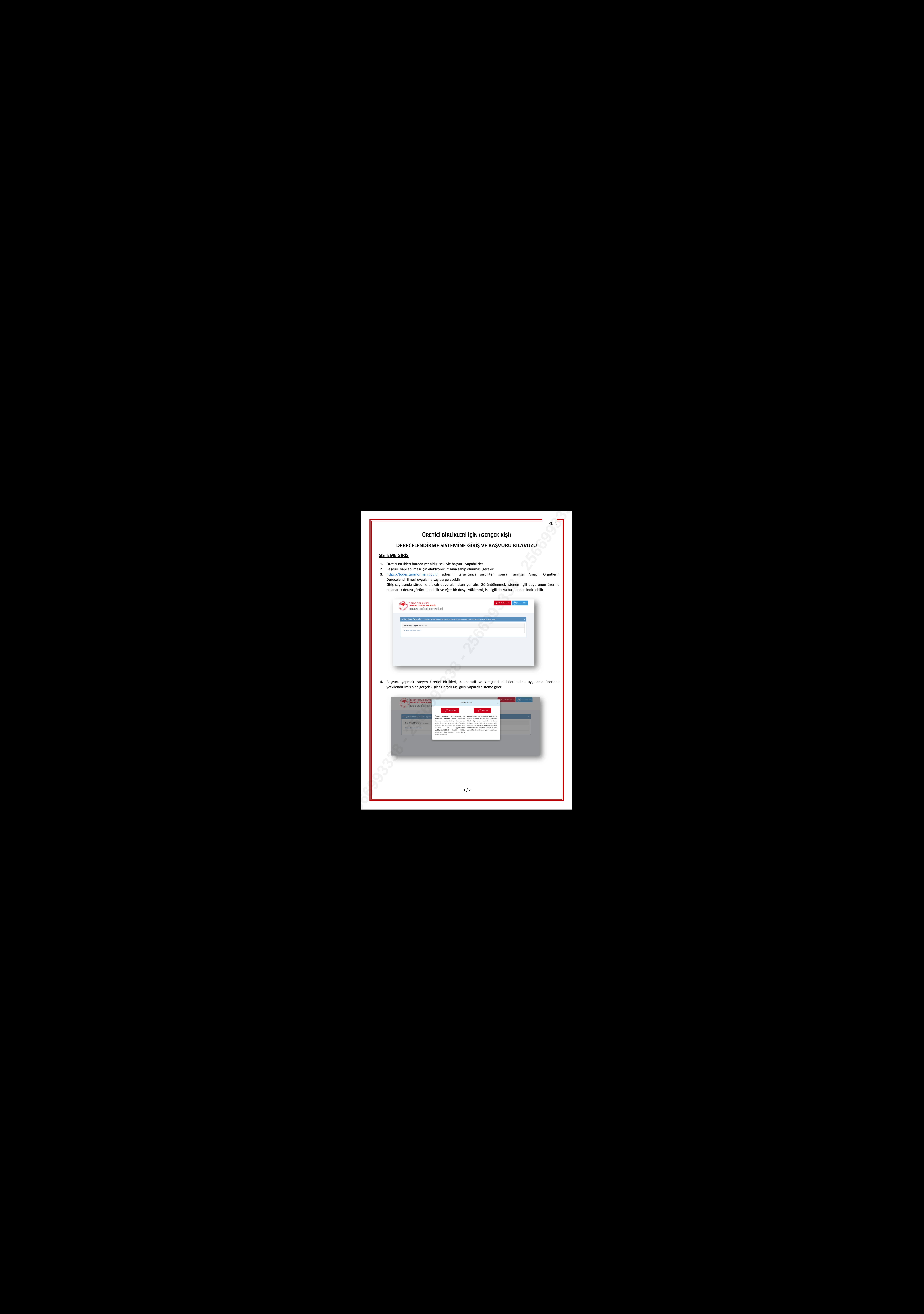

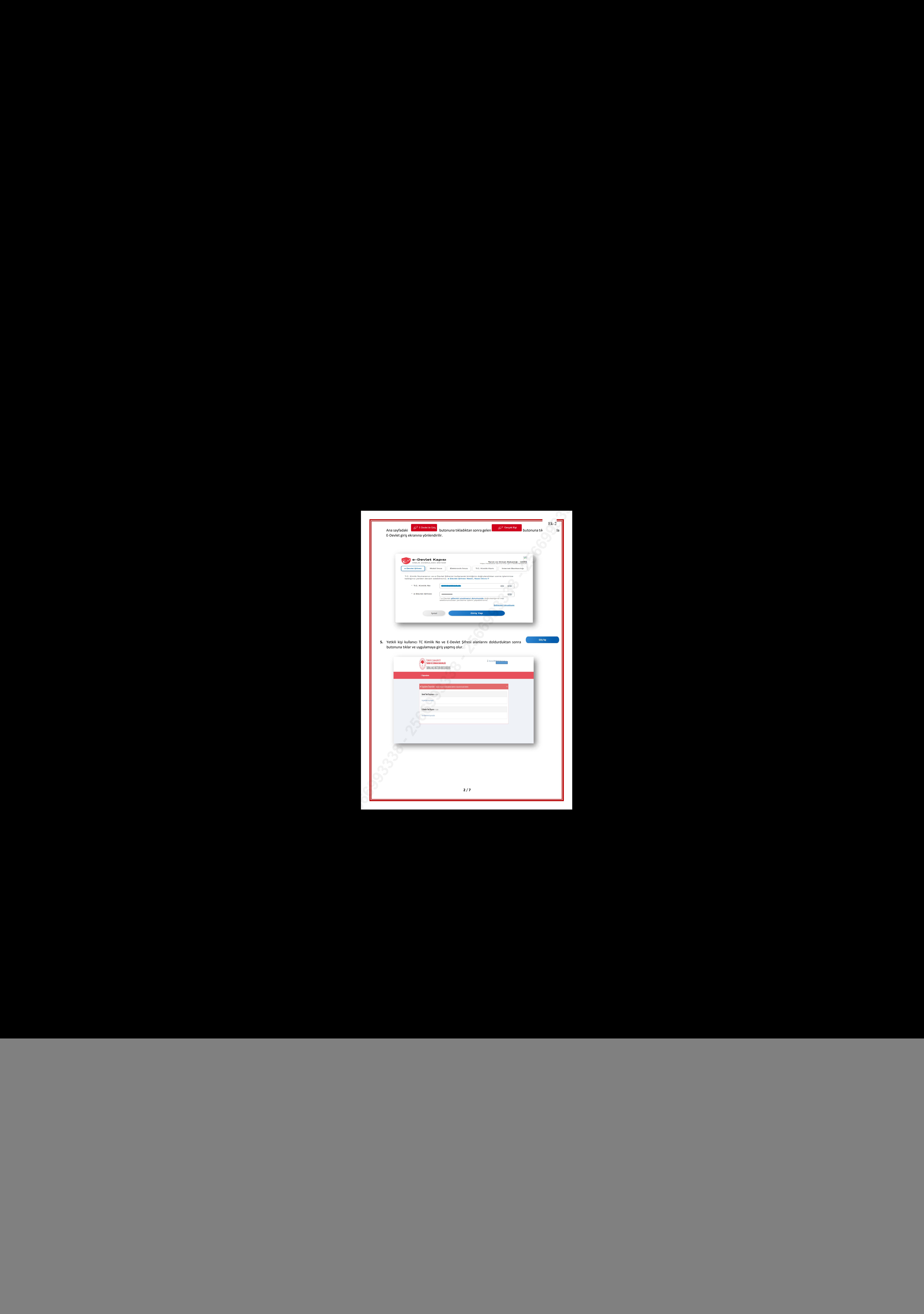

### **SİSTEME BAŞVURU**

**1.** Giriş yapıldıktan sonra aktif duyuruların listelendiği ekran görüntülenir. Duyurunun üzerine tıklanarak duyuru detayı görüntülenir.

![](_page_3_Picture_44.jpeg)

**2.** Başvuru yapmak için yetkili kişi uygulama ana sayfası üzerinde bulunan **Başvuruların** butonuna tıkladıktan sonra Örgüt Bilgilendirme alanına yönlendirilir.

![](_page_3_Picture_45.jpeg)

**3.** Örgüt bilgilendirme alanında yetkili olduğunuz tarımsal amaçlı örgütler listelenir. **Seçve Devam Et Sanat Tü** tıkladığımızda başvuru süreci devam ediyorsa "**Yeni Başvuru**" ve başvuru yapılmışsa başvuruların listesinin görüntülendiği ekran açılır. "**İşlemler**" butonuna tıklandığında ilgili başvuru üzerinde yapılabilecek işlemlerin butonu görüntülenir.

![](_page_4_Picture_82.jpeg)

Başvuru yapmak için <sup>+ Yeni Başvuru</sup> butonuna tıklanır ve kişi aşağıdaki Başvuru sayfasına yönlendirilir, başvuru bilgileri adımı ile başlanır.

**4.** Birinci adımda Başvuru Bilgilerindeki boş gelen alanlar doldurulacaktır. **Başvuru Dönemi, Vergi Numarası**, giriş yapan **Temsilci Adı-Soyadı, Temsilci T.C. Kimlik Numarası** bilgileri değiştirilemez alanlardır. **Telefon Numarası** ve **E-Posta Adresi** alanları doldurulması gereklidir. Girilen e-posta adresine süreç ile ilgili bilgilendirme e-

postaları gelecektir. Gerekli alanlar doldurulduktan sonra butonuna tıklanarak ikinci adıma geçilir.

![](_page_4_Picture_83.jpeg)

**4** / **7**

**5.** Başvuru Kriterleri adımlarında ilgili başvuru dönemi içinde cevaplanması gereken kriterler bulunmaktadır. Başvuru kabulü için cevaplanması gereken kriterlerin başında **s**imgesi bulunur, cevaplanmadığı takdirde başvuru değerlendirmeye alınmayacaktır.

![](_page_5_Picture_48.jpeg)

Kriterler içinde dosya yüklenmesi gereken seçenekler mevcuttur, sistem dosya yüklenmesi gereken alanlarda sizi yönlendirecektir. İlk adımdan sonra "**Başvuru Kriterleri**" adımları görüntülenir. İlgili kriterler cevaplanır

butonuna tıklanarak bir sonraki adıma geçilir.

Taahhütname adımına kadar olan tüm adımlarda süreç bu şekilde ilerlemektedir.

**6.** Bütün Başvuru Kriter adımları tamamlandığında Taahhütname Onayla adımına geçilir. Bu adımda Taahhütname okunduktan sonra "Yukarıda yazılı olan Taahhütname Metnini okudum, anladım ve kabul ediyorum." alanına tik konularak **B**<sup>kaydet</sup> butonuna tıklanır. Taahhütname imzalama başarıyla tamamlanmıştır. Ek 2 **25669933938 - 256699338 - 256699338 - 256699338 - 256699338 - 256699338 - 256699338 - 256699338 - 256699338 - 256699338 - 256699338 - 256699338 - 256699338 - 256699338 - 256699338 - 256699338 - 256699338 - 256699338**  **7.** Taahhütname onaylandıktan sonra başvuru tamamlanmış olur. İstenildiğinde başvuru detay bilgileri ekranı görüntülenir. Başvuru sürecinde yapılan başvuru ile ilgili herhangi bir değişiklik yapılmak istenirse **Başvurularım** ekranından ilgili başvuru kayıtı bulunarak, yanında bulunan "**İşlemler**" butonundan "**Düzenle**"ye tıklanarak başvuru kaydetmedeki adımlarda olduğu gibi güncelleme yapılabilir.

![](_page_7_Picture_38.jpeg)